#### **Anaring Portal Mobility<sub>Busy line</sub><br>HD voice<sub>VideocallChat</sub><br>g Quick start GTS UC-One** Unified <sub>Call fort</sub> communications nmable buttons **Conferencing Pickup<br>Paralell ringing Pickup Good**<br>**half Calling line Design Confer** conferencing  $P_{\text{ickup}}^{\cup \stackrel{\smile}{\sim}}$ **municator for Android**

arcalling line Desktop communicator<br>poration **Mobility Easy call** A

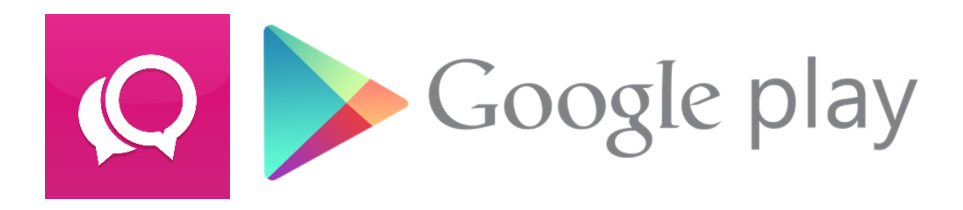

## Installation

 $\mathop{\mathsf{for}}\nolimits\mathop{\mathsf{table}}\nolimits\, \mathop{\mathsf{B}}\nolimits}$ 

;ommunicator

You can look the application up as 'GTS UC-One' and install it via Google Play or the QR code.

For the QR code, you need to have a QR code reader application installed and open the link by selecting 'Google Play'.

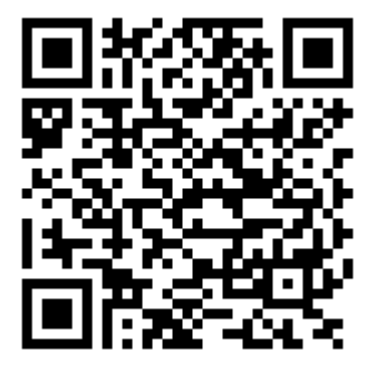

For reading, application: QRdroid

GTS UC-One Communicator is an application for unified communication. It includes an IP telephony and videotelephony client, user availability, and messaging. GTS UC-One Communicator (unified communication and IM&P) operates in the Android system with Internet access. It is connected to the Tmobile virtual PBX platform and supports different types of calls. Users have continuous access to the directory of contacts and can see the availability status of their colleagues. The end user interface allows for easily making and receiving calls and videocalls and sending quick messages. The directory of contacts is ideally suited for easy launch of multimedia communication and it intuitively supports the user in effective and frequent communication.

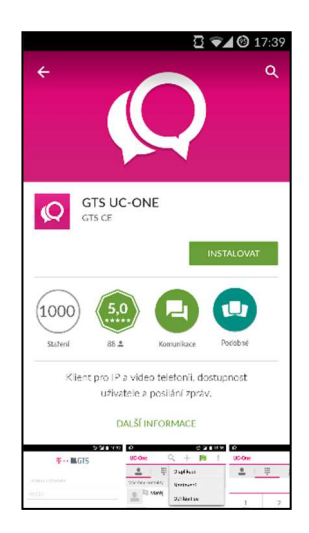

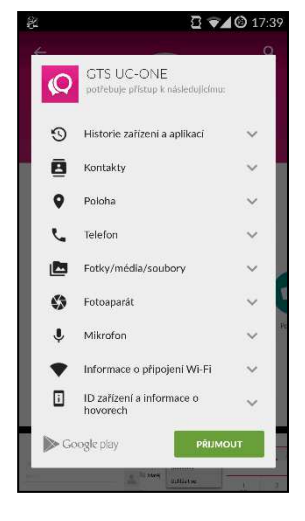

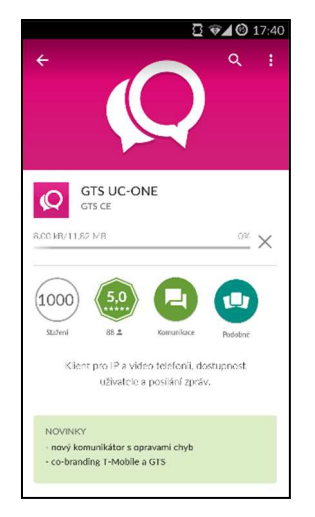

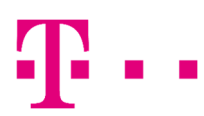

# **Quick start GTS UC-One** onferencing pickup<br>Paralell ringing pickup<br>**hat** Calling line & **Communicator for Android**

### **Mobility Easy call**

### First launch

mmunicator

Entering of a user name and a password will be required during the first launch. These will be provided at service handover. The format of the user name is **XXXXXXXXX@pl.uc.gtsce.com** (XXXXXXXXX being the user's telephone number (9 digits) and the password being identical to your web portal password. You can also choose whether the application should remember the password and whether it will log in automatically when launched. Continue by clicking 'Log in'.

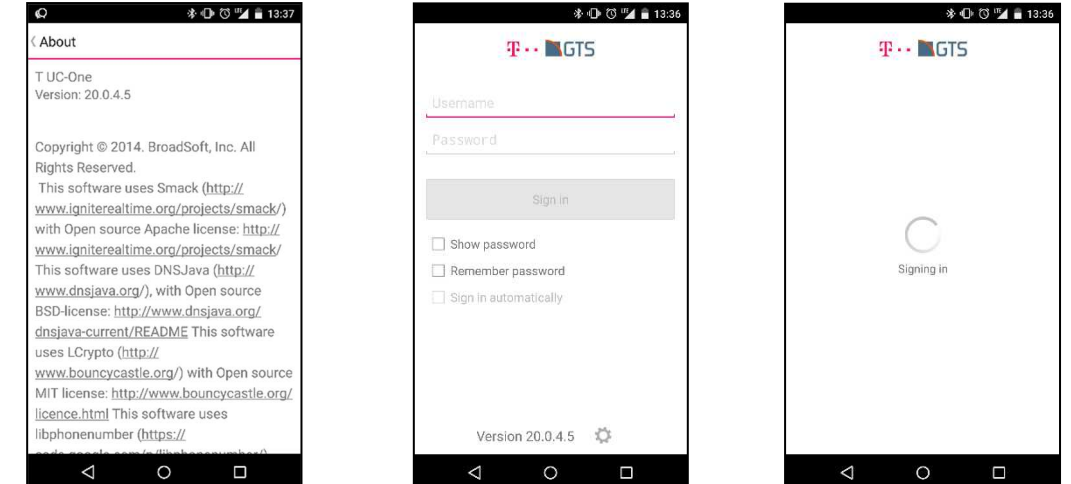

When have logged in, you will see the list of contacts you have added to the GTS UC-One Communicator. In order to change your language preferences, press the 'Menu' key on your telephone and select Settings. Now go for Language and select the one you prefer.

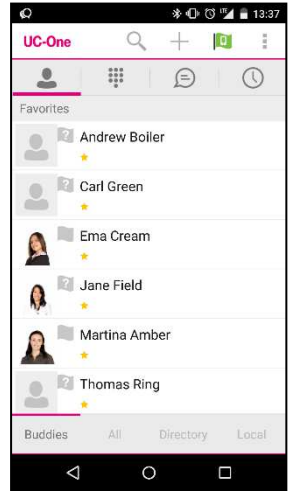

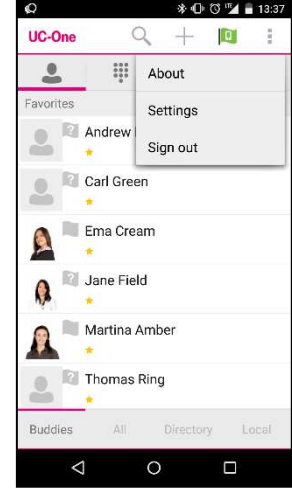

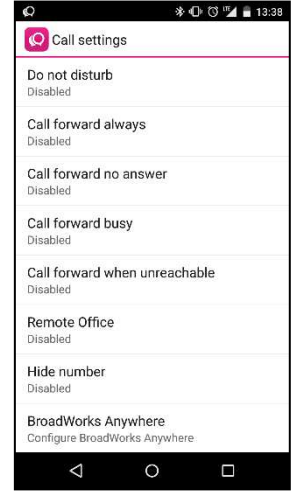

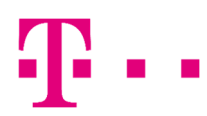